# **IDのご申請は、「実配⾞ご担当者様」からお願い致します。**

※配車情報などの入力は配車担当者様でないと困難なケースが多い為

**※実配⾞担当が貴社委託先運送業者様やご協⼒会社様の場合︓委託先の配⾞担当者様に本資料をご転送いただき、各ご担当より申請いただくようお願い申し上げます。**

#### 【**初めての方**】予約先追加の申請方法(1/4)

#### HACOBU

申請フォーム (https://dock.movo.co.jp/arranger\_registration) から申請をお願いします。

ホームページ (HP) から申請フォームを開く方法は下記ご参照ください。

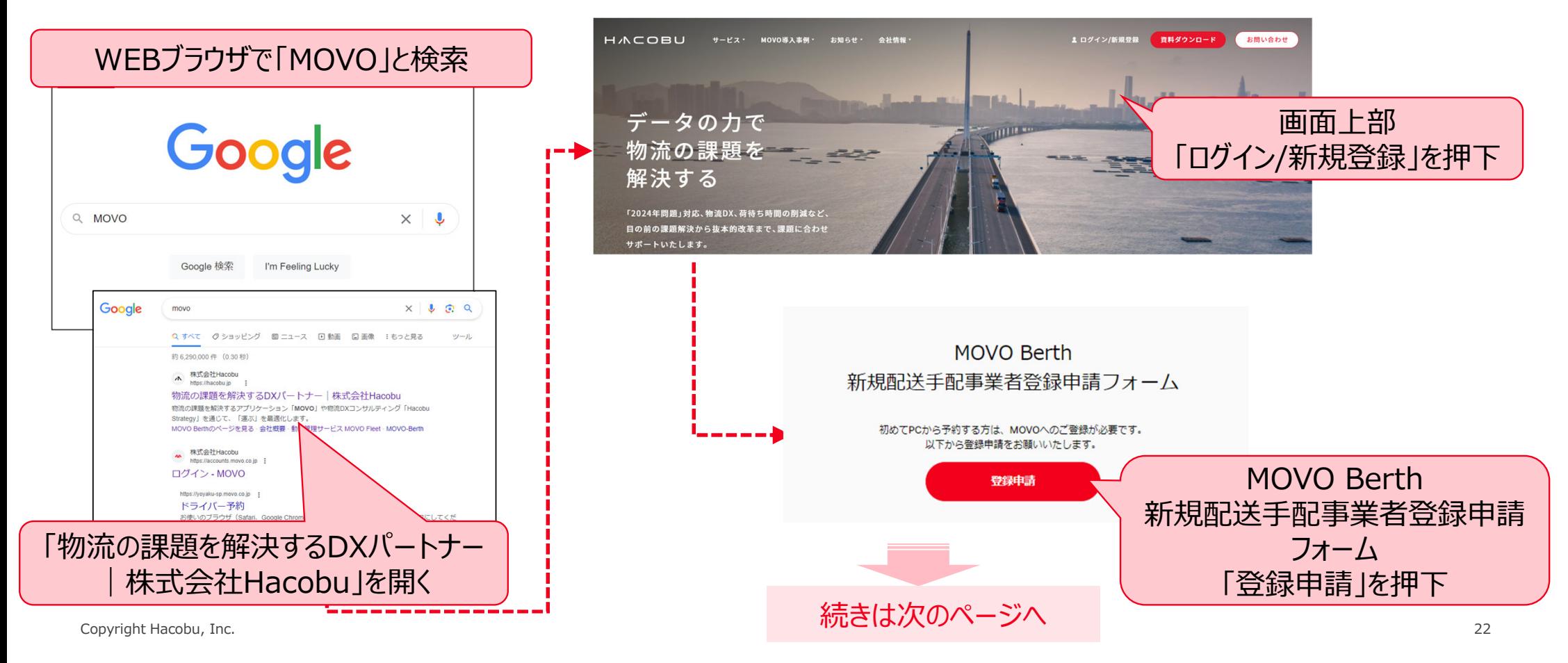

# 【**初めての方**】予約先追加の申請方法(2/4)

# HACOBU

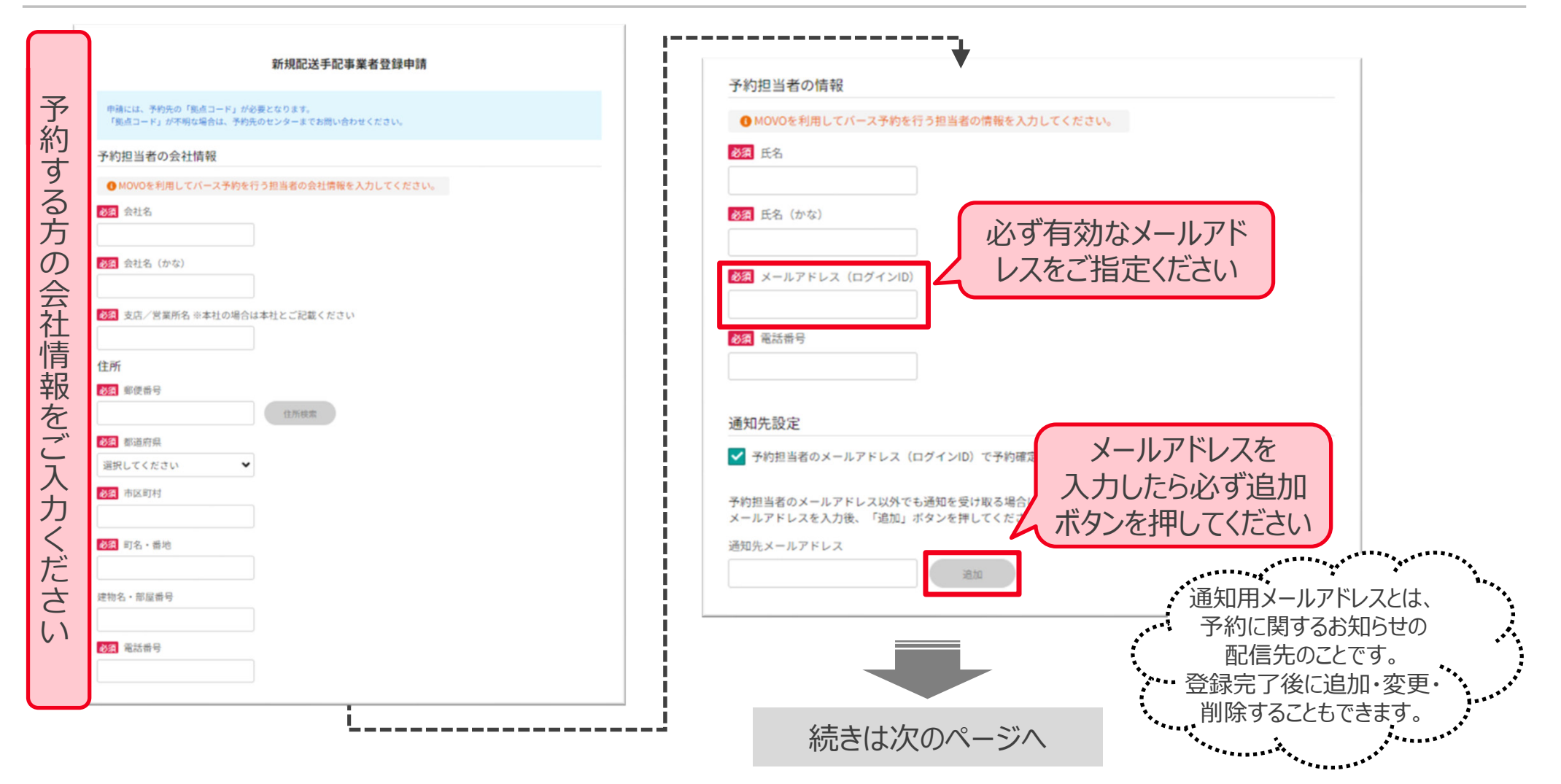

### 【**初めての方**】予約先追加の申請方法(3/4)

### HACOBU

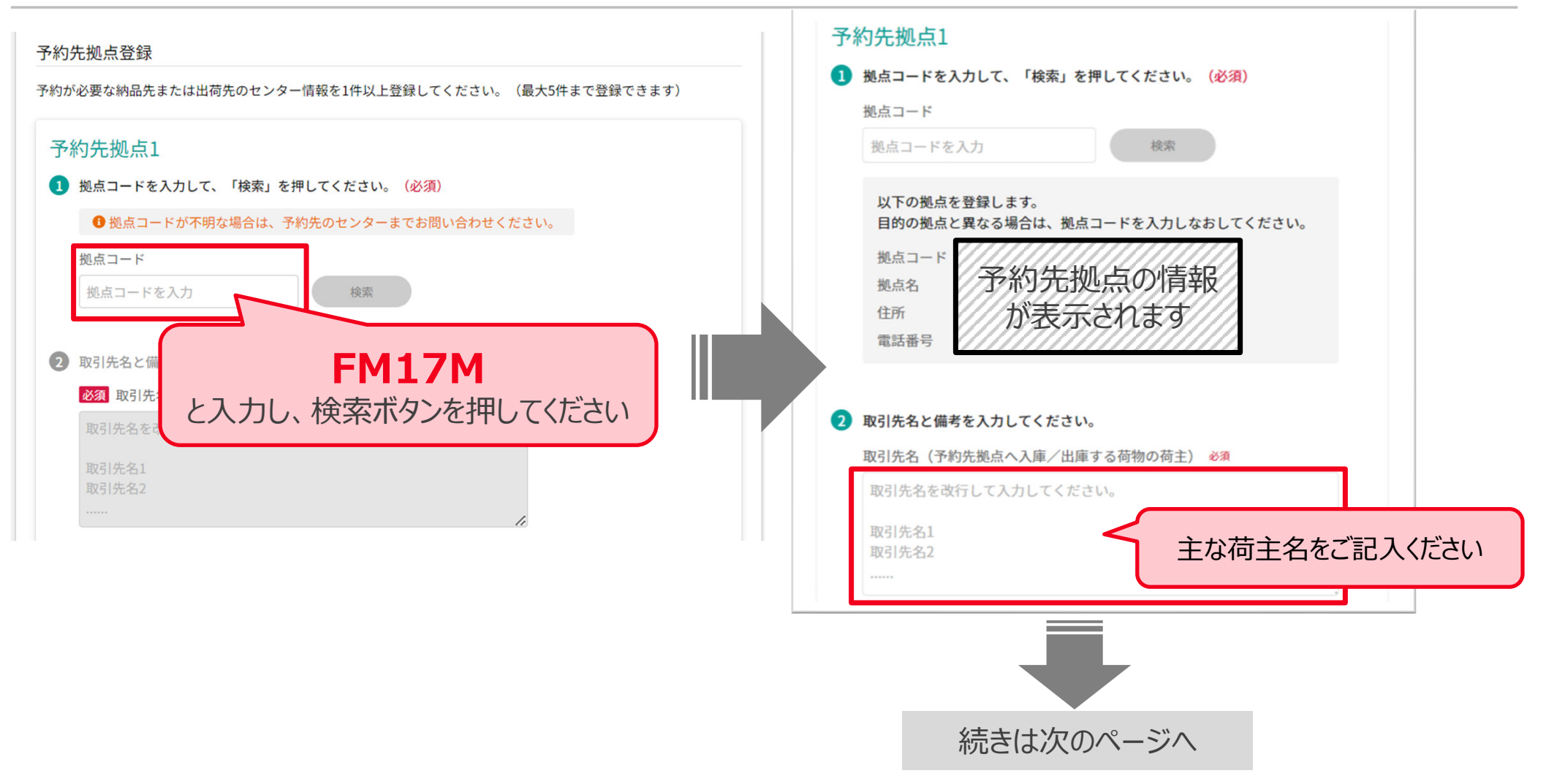

### 【**初めての方**】予約先追加の申請方法(4/4)

# HACOBU

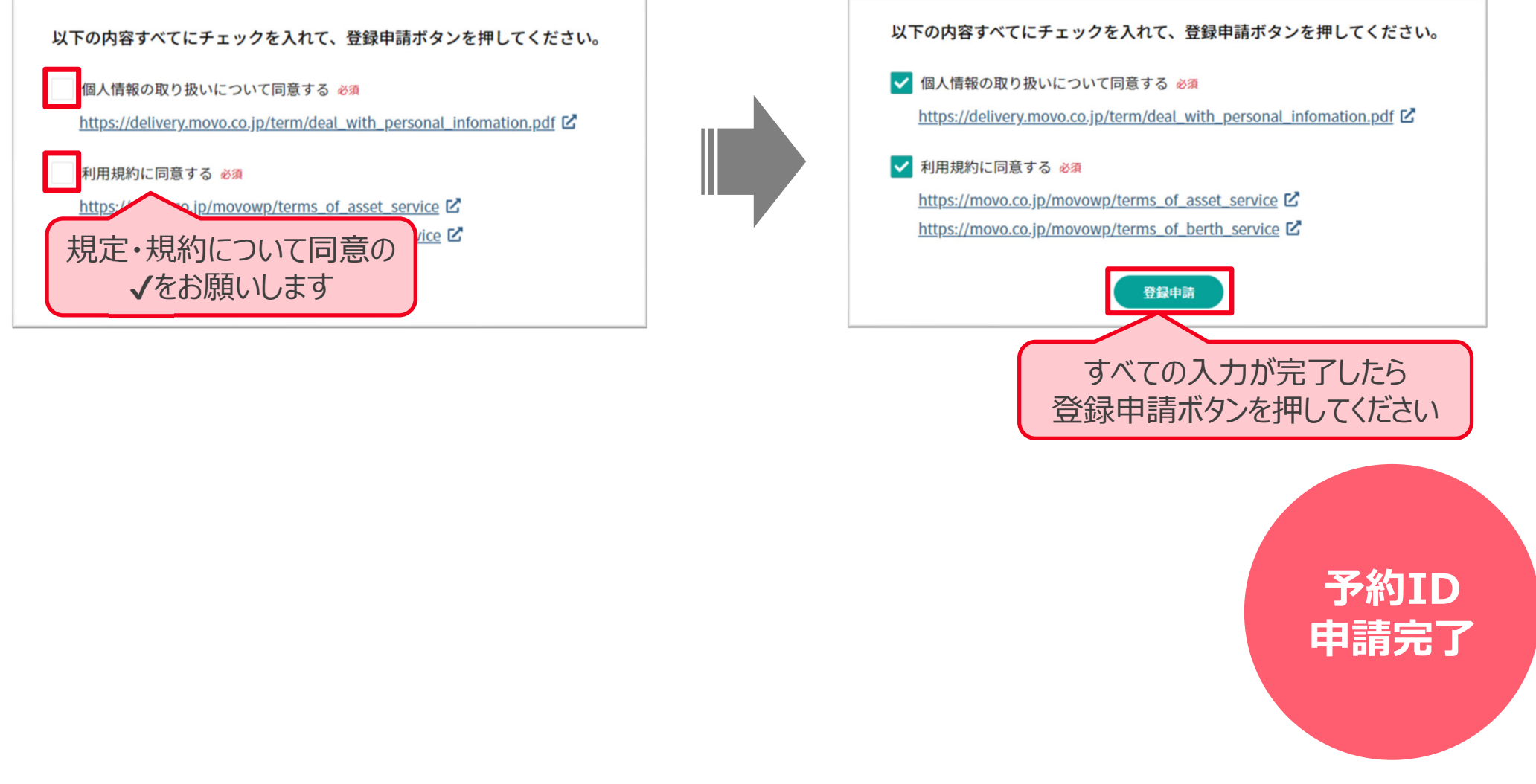

### HACOBU

申請管理メニュー内の「**予約先拠点・取引先追加申請**」を開き、「**新規登録申請**」ボタンをクリックしてください

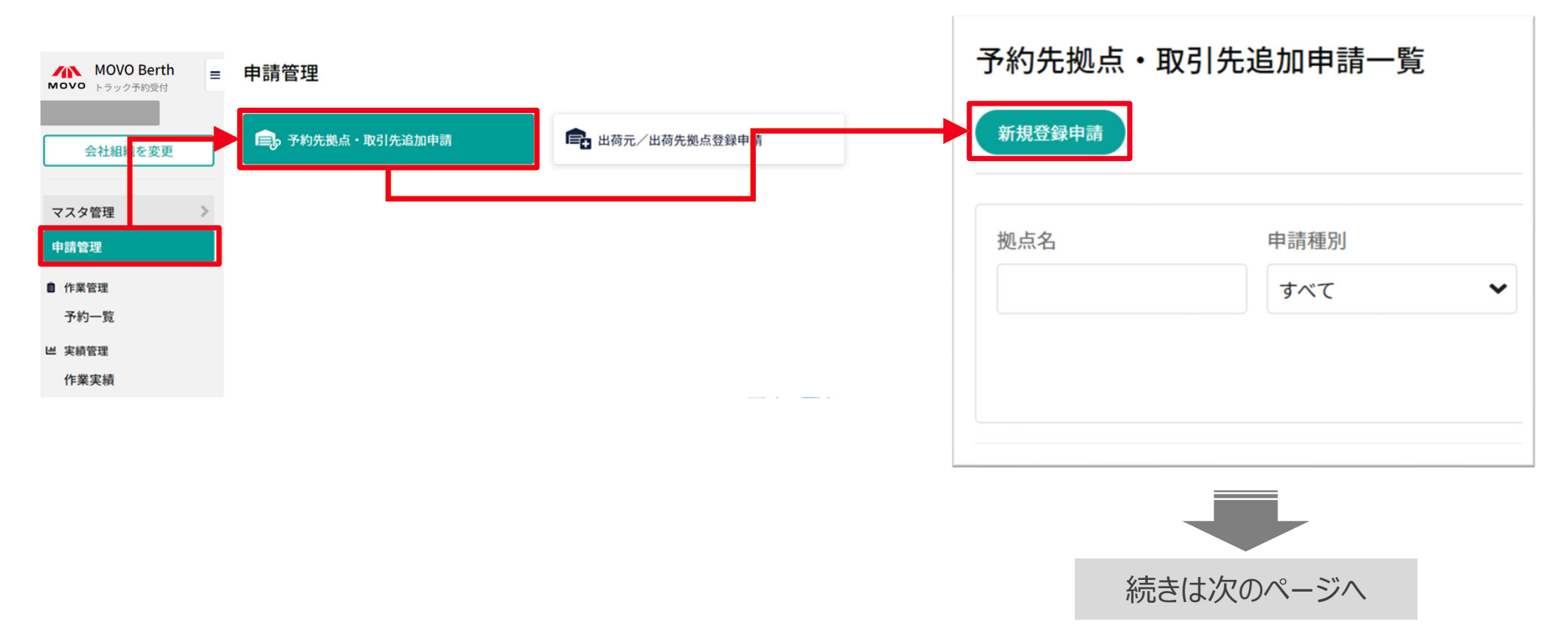

【**予約IDをお持ち方**】予約先追加の申請方法(2/4)

#### HACOBU

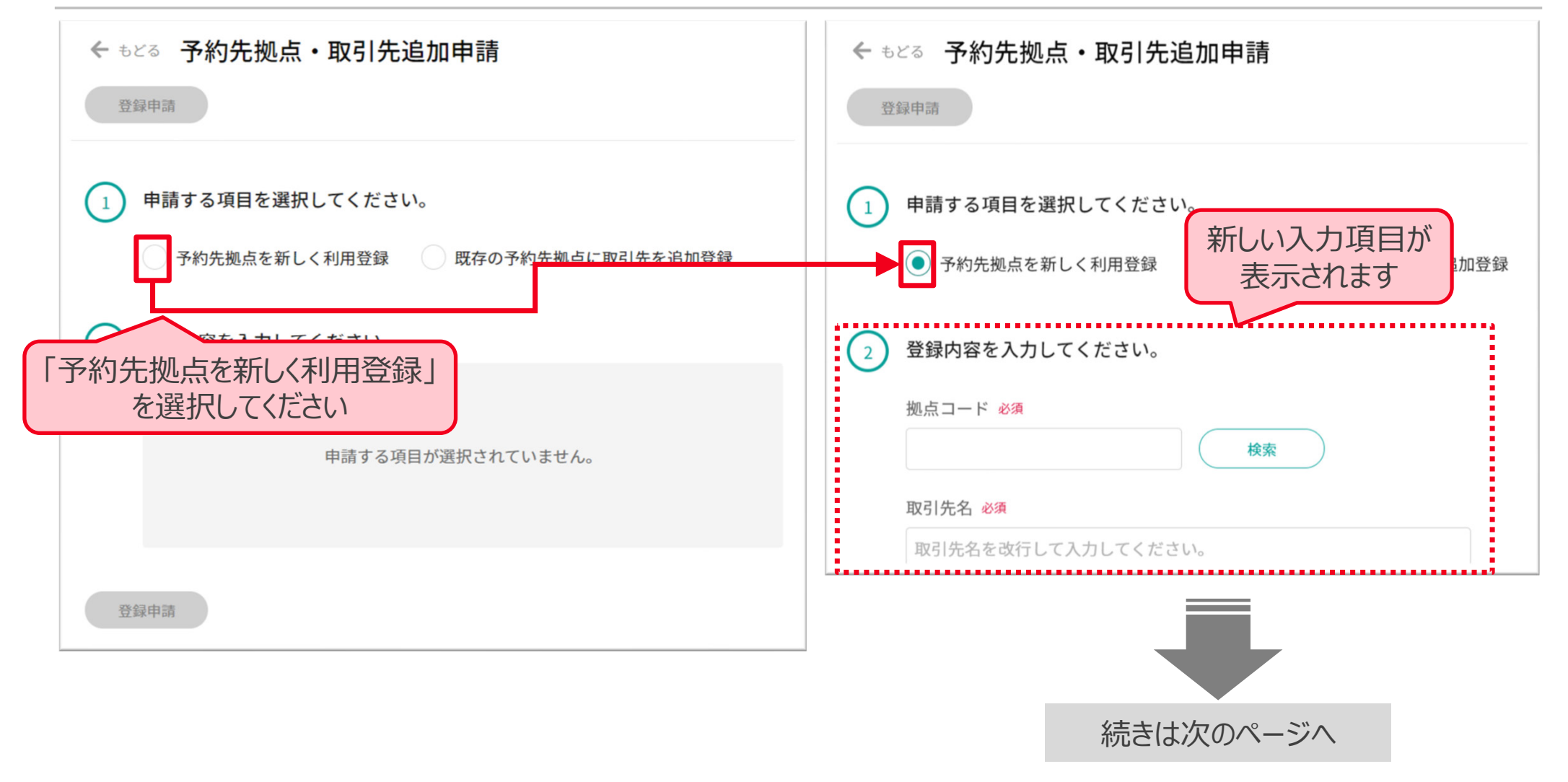

【**予約IDをお持ち方**】予約先追加の申請方法(3/4)

#### HACOBU

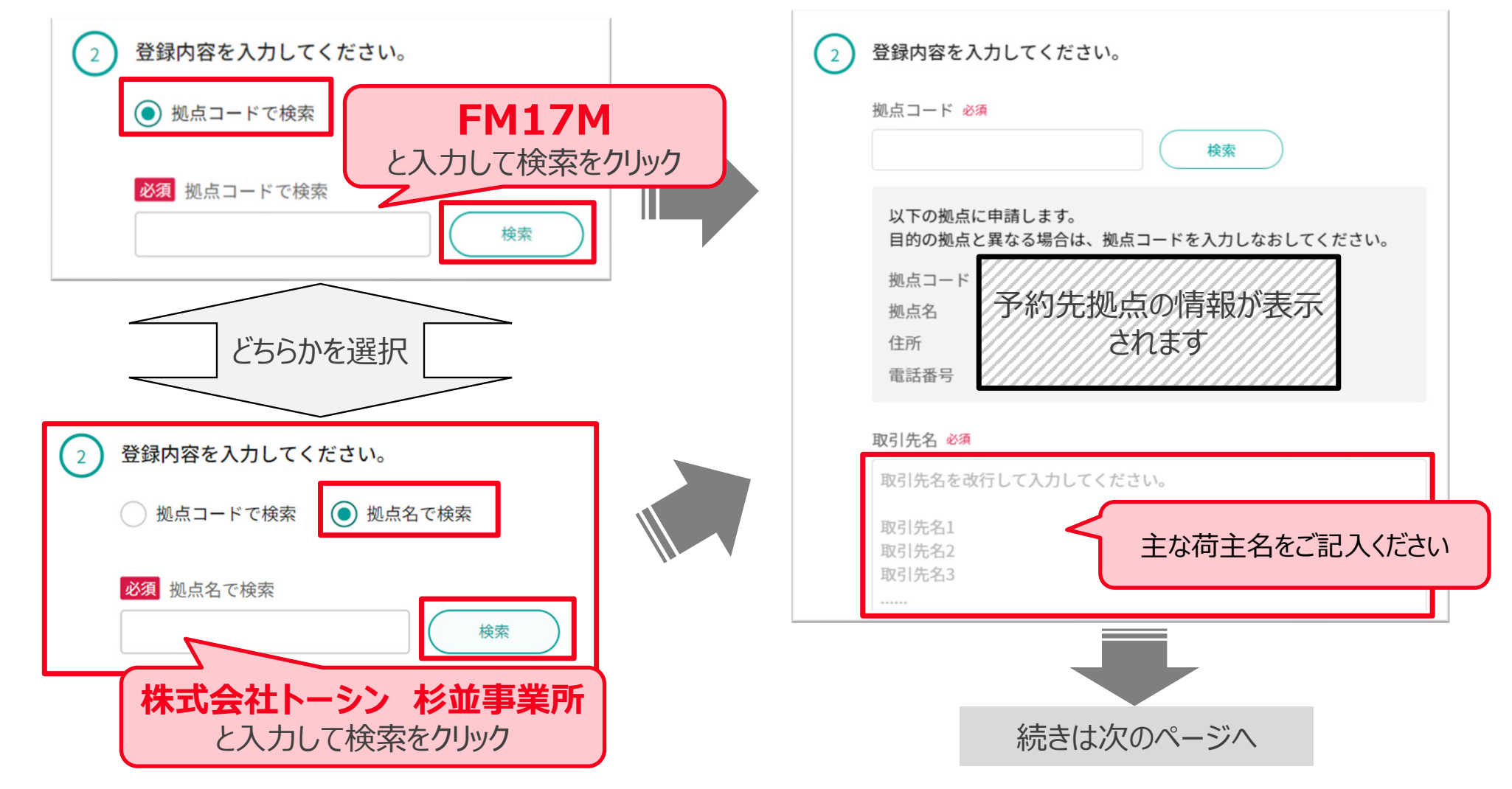

Copyright Hacobu, Inc.

#### 【**予約IDをお持ち方**】予約先追加の申請方法(4/4)

### HACOBU

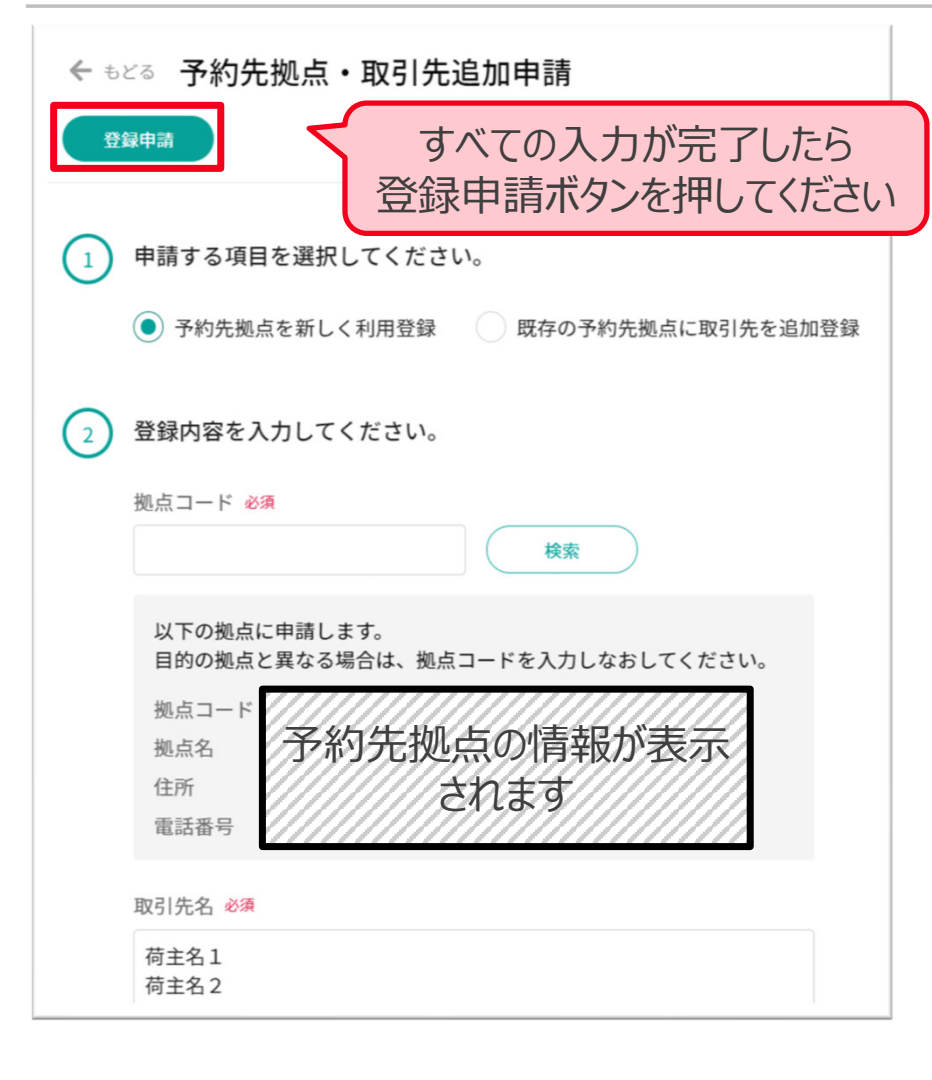

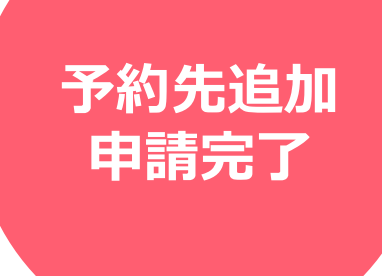